# **@Rakuten kobo**

# **kobo** clara ED **User Guide**

# Kobo Clara HD - User Guide Table of Contents

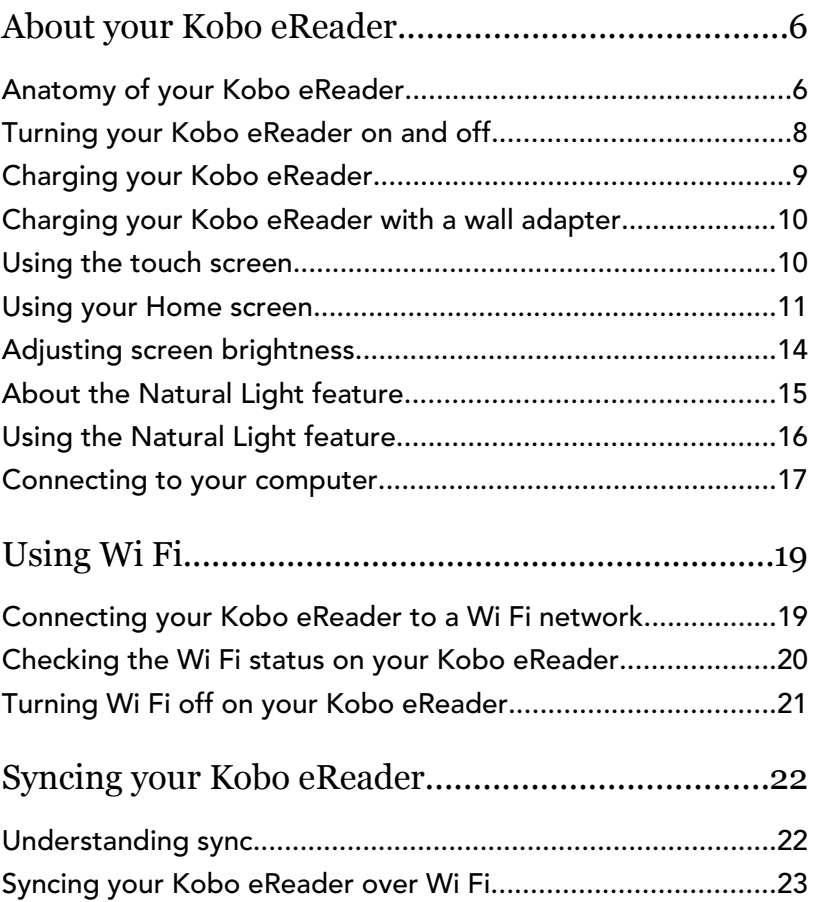

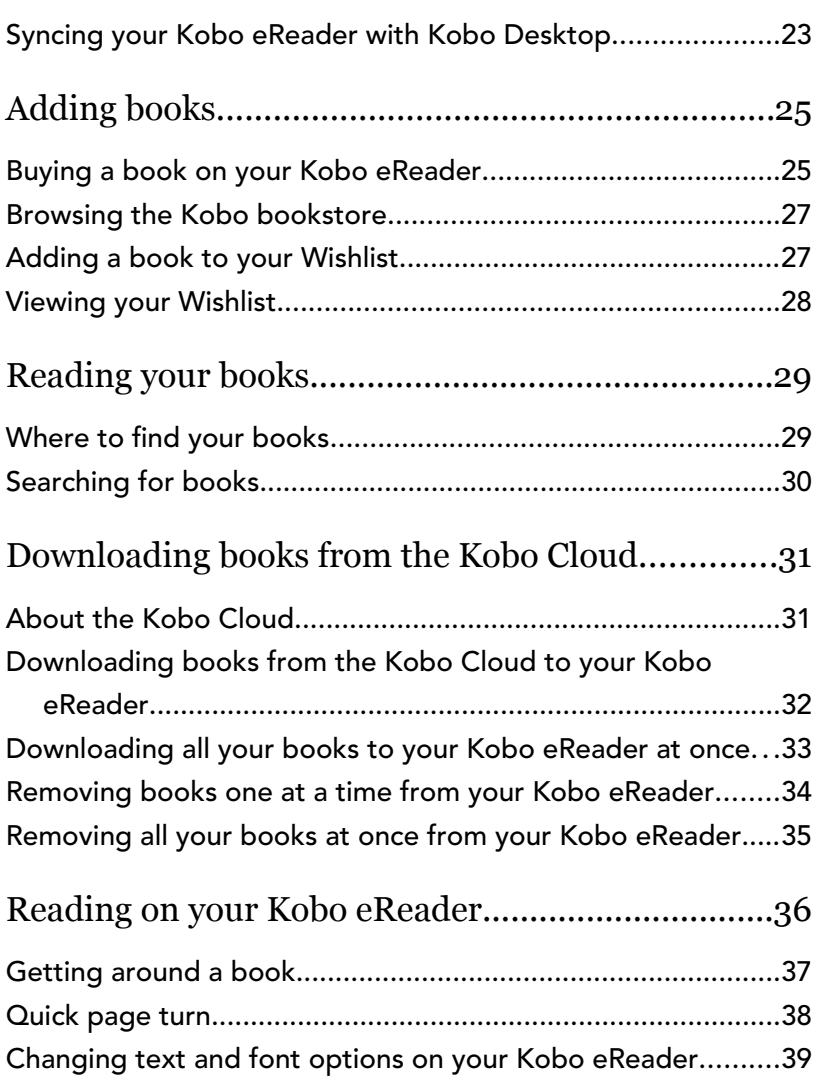

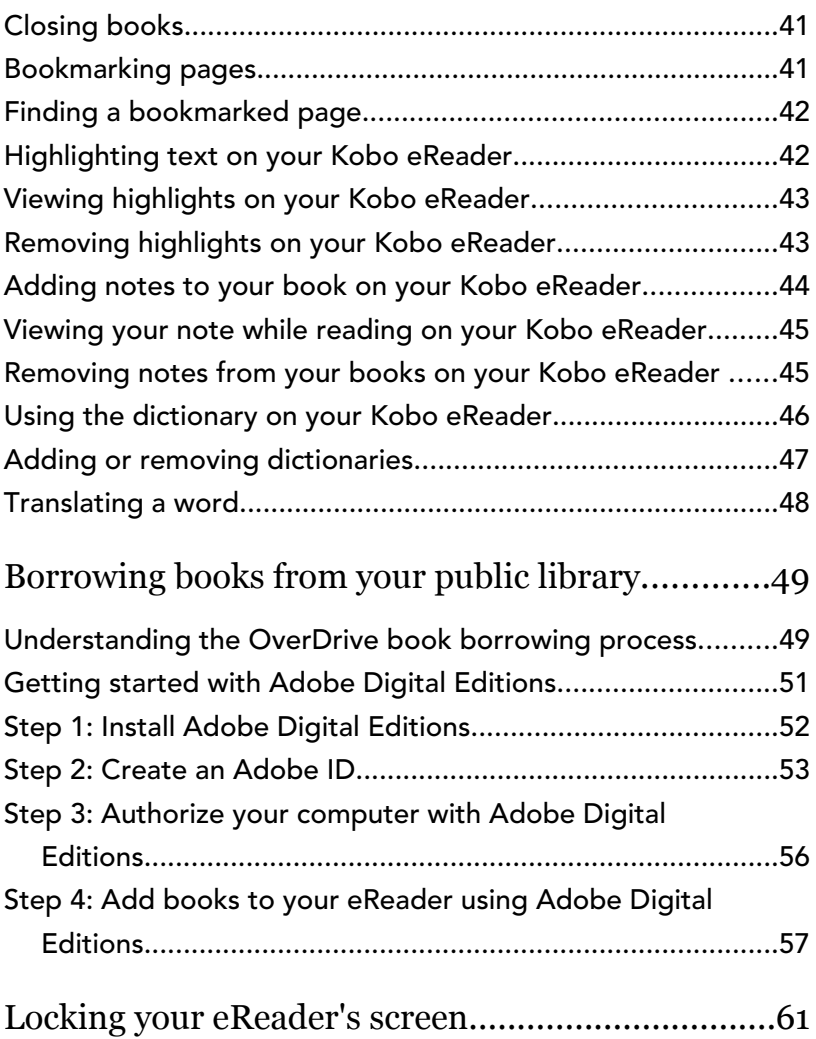

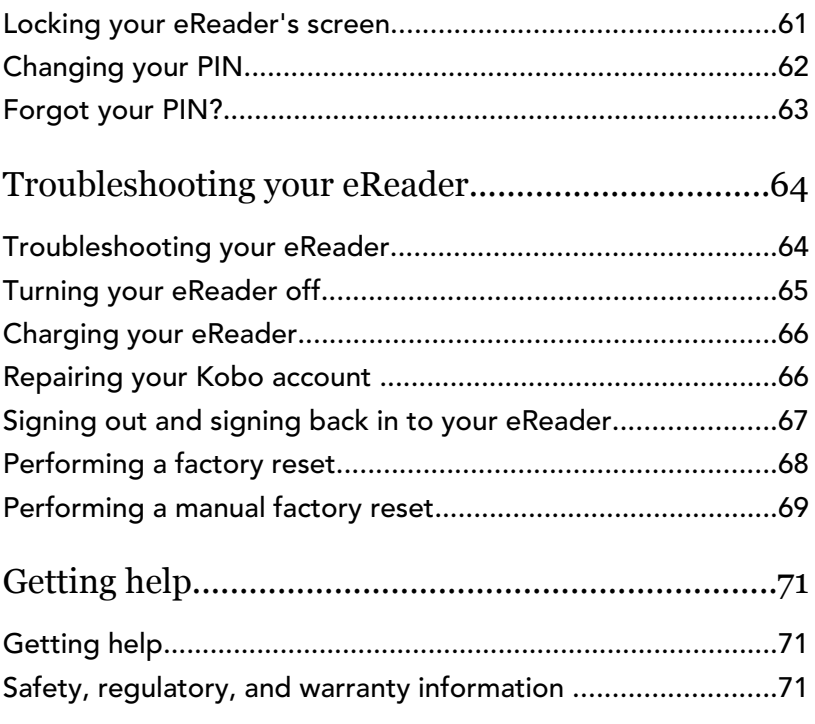

## <span id="page-5-0"></span>About your Kobo eReader

#### What's in This Section

- Anatomy of your Kobo eReader
- [Turning your Kobo eReader on and off](#page-7-0)
- [Charging your Kobo eReader](#page-8-0)
- [Charging your Kobo eReader with a wall adapter](#page-9-0)
- [Using the touch screen](#page-9-0)
- [Using your Home screen](#page-10-0)
- [Adjusting screen brightness](#page-13-0)
- [About the Natural Light feature](#page-14-0)
- [Using the Natural Light feature](#page-15-0)
- [Connecting to your computer](#page-16-0)

#### Anatomy of your Kobo eReader

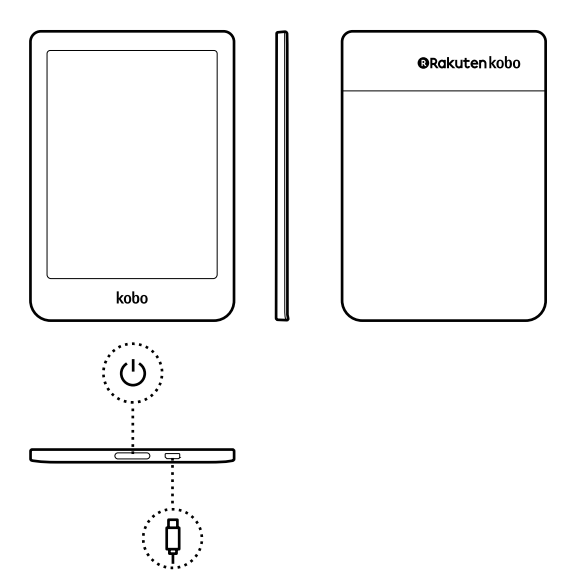

 $\bigcup$ 

₿

Power button – Press to turn your eReader on or off, or put it to sleep.

Micro USB port – Connect your eReader to your computer using the supplied Micro USB cable to charge your eReader or add books. The micro USB port is

located on the bottom of your eReader, next to the power button.

#### <span id="page-7-0"></span>Turning your Kobo eReader on and off

Turning your Kobo eReader off or putting it to sleep both help your battery last longer.

When you put your eReader to sleep and then wake it up, you go directly back to the last screen you saw. This could be a page in a book, the Kobo catalogue, or your own list of items.

If you turn your eReader off, you'll go directly to your Home page when you turn it on again.

- To turn your eReader on: Press and hold the power button for three seconds. The power light will blink and your eReader will turn on.
- To put your eReader to sleep: Press the power button quickly.
- To wake up your eReader: Press the power button quickly.
- To turn your eReader off: Press and hold the power button until the Powered off screen appears.

<span id="page-8-0"></span>If your eReader doesn't turn on, you can try charging it for an hour.

#### Charging your Kobo eReader

Before using your Kobo eReader for the first time, you should charge it for at least one hour. A fully charged Kobo eReader battery can last up to two months depending on how frequently you use your eReader. Charge your Kobo eReader with the supplied Micro USB cable if possible.

If you need to replace your Micro USB cable, you can get a new one at any location where Micro USB cables are sold.

Follow these steps to charge your eReader.

- *1.* Turn on your computer.
- *2.* Connect your Micro USB cable to your eReader and your computer.

You can continue reading while your eReader charges.

You can see the battery's charge in the top-right corner of the screen.

#### Battery icons

- Out of power
- **T** Charging
- <span id="page-9-0"></span>**Formally charged**
- **Fully charged**

## Charging your Kobo eReader with a wall adapter

You can charge your Kobo eReader with any 5V, 800mA Micro USB adapter.

Note: If you're travelling to a country with different electrical systems, be sure you have the proper converter before you charge your Kobo eReader using a power outlet.

## Using the touch screen

When your eReader is on, you can touch the screen to open books, turn pages, select items, and more. Here are a few gestures you might find useful.

- Tap: Touch the screen lightly to open a book, turn a page, select a menu, and more. This is the gesture you'll use the most.
- Swipe: Use this gesture to scroll through the books on your eReader and turn pages.
- Press and hold: Touch the screen and hold your finger in place. You can use this gesture on your book covers and book titles to see more options.

<span id="page-10-0"></span>This gesture also lets you select text while reading. Press and hold a word, and when you let go, your eReader will underline your selection and show a circle at each end of the word. Drag the circles to select more text.

Note: Not all books allow text selection. For example, you cannot select text in PDFs or comic books.

#### Using your Home screen

Your Home screen is where you'll find books you're currently reading, book recommendations, and more.

Here are a few things you can do from your Home screen:

- Sync and update your eReader: The Sync feature keeps your eReader up-to-date with the latest books you've purchased from Kobo. Syncing also updates your eReader with the newest eReader software when it's available. New eReader software may include improved and new features.
- Buy books: Looking for something to read? Try using the  $\Omega$  Search function to find books in the Kobo bookstore, or find a book on your eReader.
- Read a book: Books you've recently read or purchased appear on your Home screen. To open a book, just tap on its cover.
- See your most recently opened books: Your most recently read books appear at the top of the screen.

#### Going to your Home screen

You can get to your Home screen any time while you're reading, or when you're browsing for books on your eReader.

- To go to your Home screen while reading: Tap the middle of the screen to bring up the Reading menu, then tap on the  $\equiv$  Menu icon at the top of the screen. Tap Home to go to your Home screen.
- To go to your Home screen while browsing for books or within a menu: Tap the  $\equiv$  Menu icon at the top of the screen, then tap Home.

#### Home screen icons

You'll see the following icons on your Home screen. To interact with the icons, tap on it to see more options.

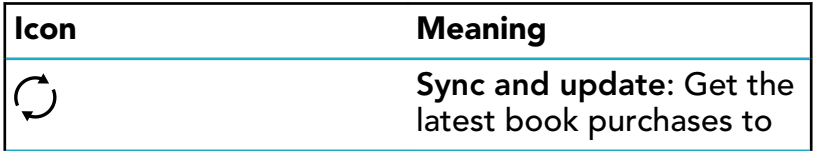

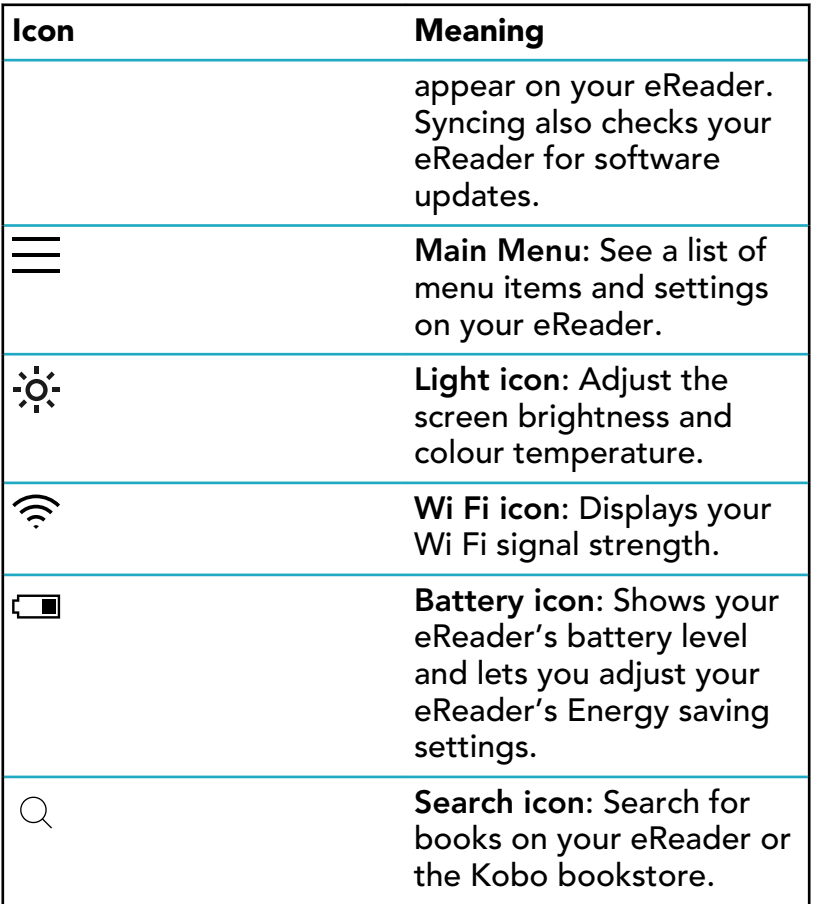

<span id="page-13-0"></span>You can adjust the brightness from your Home screen or while you're reading.

While you're reading, swipe up or down along the left edge of the screen.

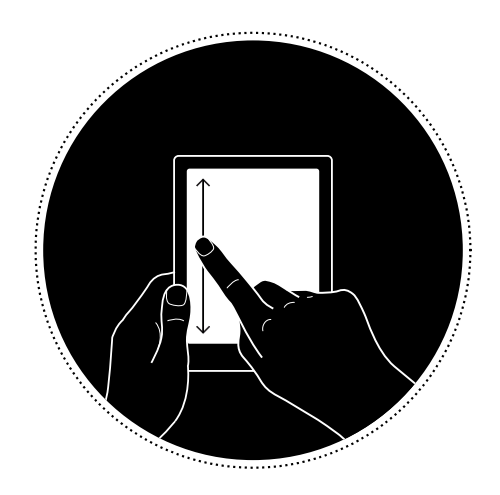

From your Home screen, tap the  $\dot{\cdot} \dot{Q}$ : brightness icon at the top of the screen, then drag the  $\mathbb O$  circle icon under *Brightness* to the left or right.

<span id="page-14-0"></span>By default, your eReader automatically adjusts screen brightness . This lets you automatically maintain your preferred lighting level as your surrounding light levels change. Tap the  $\bigcirc$  circle icon beside Auto to turn this feature on or off. When the  $\mathbb O$  circle icon is towards the right  $\Box$ , it means that the *Auto* feature is turned on.

#### About the Natural Light feature

The Natural Light feature gradually changes the colour of the screen over the course of the day to make reading more comfortable. While reading, you may not even notice the screen changing colours.

During the day, the screen displays a small amount of blue light. As the day progresses, the light gradually changes to an orange candlelight, and contains less blue.

Blue light helps keep you alert during the day, but can also keep you awake at night. The Natural Light feature limits the amount of blue light exposure at night and can help you fall asleep more easily. Limiting blue light from the eReader's screen also makes it more comfortable for your eyes when you read in low light or in the dark.

## <span id="page-15-0"></span>Using the Natural Light feature

With the Natural Light feature, your eReader automatically adjusts the colour of the screen. Colours range from an orange candlelight for nighttime reading, to a white sunlight for daytime. You can also manually adjust the Natural Light feature so that your eReader won't change the screen colour.

- *1.* Go to your Home screen.
- 2. Tap the  $\ddot{Q}$ : Brightness icon near the top of the screen. The Natural Light settings menu will appear.
- 3. Beside *Bedtime*, tap the  $\vee$  dropdown arrow.
- *4.* Select the time that you'd normally go to sleep.
- *5.* Adjust the screen's colour :
	- To let your eReader automatically adjust the screen colour, make sure the  $\mathbb O$  circle icon beside *Auto* is towards the right  $\blacksquare$ .
	- To manually adjust your Natural Light settings. make sure the circle icon beside *Auto* is towards the left  $\circledcirc$ . Drag the  $\circledcirc$  circle icon towards the  $\{x_i\}$  sun icon to make the screen

<span id="page-16-0"></span>glow white for daytime reading. Drag the  $\circled{\scriptstyle\diagup}$ circle icon towards the  $\mathcal C$  moon icon to make the screen glow orange for nighttime reading. Note: When you manually adjust your Natural Light settings, your eReader will not automatically adjust the screen colour according to the time of day.

#### Connecting to your computer

Kobo Desktop is a free app for your PC or Mac that lets you shop for eBooks in the Kobo Store and manage books on your eReader.

Kobo Desktop lets you:

- Quickly add and delete a large number of books on your eReader.
- Read books you've purchased from Kobo.
- Shop for books on your computer.
- Sync your eReader.

For more information about Kobo Desktop, you can:

• Download Kobo Desktop at [kobosetup.com](http://www.kobosetup.com).

- Download the Kobo Desktop user guide from [kobo.com/userguides](http://www.kobo.com/userguides).
- Search our help site at [kobo.com/help.](http://www.kobo.com)

# <span id="page-18-0"></span>Using Wi Fi

#### What's in This Section

- Connecting your Kobo eReader to a Wi Fi network
- [Checking the Wi Fi status on your Kobo eReader](#page-19-0)
- [Turning Wi Fi off on your Kobo eReader](#page-20-0)

Connecting your Kobo eReader to a Wi Fi network

Use Wi Fi to connect to the internet on your eReader, to search the Kobo bookstore, and sync your Kobo eReader. All you need is access to a wireless network.

- *1.* Go to your Home screen.
- 2. Tap the  $\bigcirc$  Sync icon at the top of the screen.
- *3.* Tap Sync now. Your eReader will try to connect to Wi Fi. This may take a moment.
- *4.* You'll be prompted to choose a wireless network. Tap the name of the network you want to use. If

<span id="page-19-0"></span>there's a **Lock** icon next to a network, you'll need a password to join that network.

*5.* If you're prompted for a network password, use the keyboard to type in the password and then tap Join. You can tap Show Password to see what you're typing.

#### Checking the Wi Fi status on your Kobo eReader

To see if you're connected to the internet, check the Wi Fi status icon at the top of your screen.

#### Wi Fi icons

- $\widehat{\mathbb{R}}$  Wi Fi is on standby to conserve battery power.
- $\bigcirc$  Wi Fi is disabled.
- $\widehat{\mathcal{P}}$  You have a moderately good Wi Fi connection.
- $\widehat{\mathcal{P}}$  You have an excellent Wi Fi connection.

You may have to sync your eReader to see the Wi Fi status icon.

- *1.* Go to your Home screen.
- 2. Tap the  $\bigcirc$  Sync icon at the top of the screen.

<span id="page-20-0"></span>*3.* Tap Sync now.

The Wi Fi status icon will appear at the top of the screen

#### Turning Wi Fi off on your Kobo eReader

You can turn Wi Fi off to stop your Kobo eReader from connecting to the internet. This will extend your eReader's battery life, and let you use your eReader on an airplane. Your Wi Fi connection will turn off automatically if it's inactive for more than five minutes

- *1.* Go to your Home screen.
- 2. Tap the  $\widehat{\mathbb{R}}$  Wi Fi icon at the top of the screen.

Note: If you don't see the  $\widehat{\mathbb{R}}$  Wi Fi icon, tap the  $\overline{\mathcal{L}}$ Sync icon at the top of the screen, then tap Sync now. Tap the  $\widehat{\mathbb{R}}$  Wi Fi icon at the top of the screen when it appears.

3. Tap the  $\circlearrowright)$  circle icon beside *Wi Fi: Enabled.* If a *Cancel Sync?* message appears, tap Yes to continue. When you see a dialog box that says *Wi Fi: Disabled*, your eReader will no longer have access to the internet.

## <span id="page-21-0"></span>Syncing your Kobo eReader

#### What's in This Section

- Understanding sync
- [Syncing your Kobo eReader over Wi Fi](#page-22-0)
- [Syncing your Kobo eReader with Kobo Desktop](#page-22-0)

#### Understanding sync

It's important to sync regularly to download newly purchased books to your Kobo eReader, get software or app updates, and to update your books with bookmarks or annotations you made while reading on another device.

There are two ways you can sync: using Wi Fi, or by connecting your Kobo eReader to Kobo Desktop on your computer.

After you've synced, you'll see the covers of all your books and previews. Some books will have the word Download

beside the book title, or the  $^{(\heartsuit)}$  Download icon on the book covers, depending on the model of eReader. Tap the cover to download the book to your eReader.

#### <span id="page-22-0"></span>Syncing your Kobo eReader over Wi Fi

Follow these instructions to read your newly purchased book from kobo.com on your Kobo eReader. You'll need access to an active Wi Fi connection before you start.

- *1.* Go to your Home screen.
- 2. Tap the  $\bigcirc$  Sync icon at the top of the screen.
- *3.* Tap Sync now.

After you sync your Kobo eReader, your book will be added to your Kobo eReader's Home screen and to your 'My Books' menu. To start reading, just tap on the book cover.

#### Syncing your Kobo eReader with Kobo Desktop

You can also sync your Kobo eReader by connecting it to your computer with Kobo Desktop. Your computer should be connected to the internet before you sync.

To download Kobo Desktop, visit [kobosetup.com.](http://www.kobosetup.com)

- *1.* Connect your eReader to your computer using a Micro USB cable and tap Connect.
- *2.* Open Kobo Desktop on your computer.
- *3.* If you're not already signed in to your Kobo account, click the  $\mathbb Q$  Profile icon at the top of your screen and sign in.
- 4. Click the  $\bigcirc$  Sync icon. Your eReader will sync and update with the latest books.

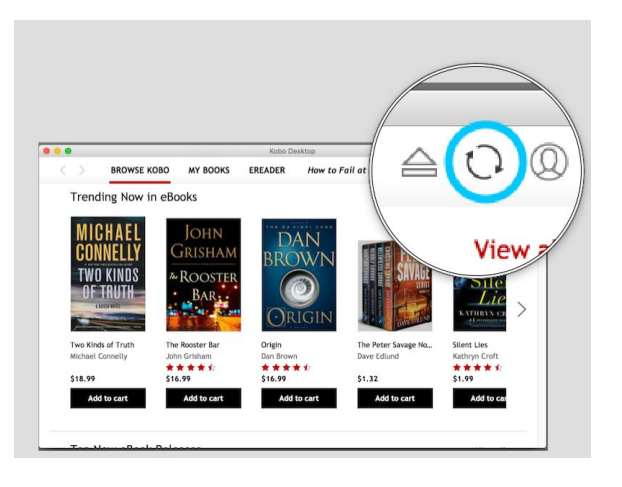

5. Click the  $\triangleq$  Eject button at the top of the screen to disconnect your eReader from your computer.

# <span id="page-24-0"></span>Adding books

#### What's in This Section

- Buying a book on your Kobo eReader
- [Browsing the Kobo bookstore](#page-26-0)
- [Adding a book to your Wishlist](#page-26-0)
- [Viewing your Wishlist](#page-27-0)

## Buying a book on your Kobo eReader

You can buy eBooks right on your eReader. All you'll need is a Wi Fi connection and a valid credit card.

Once you've completed the checkout process, your book will appear on the Home screen.

- *1.* Go to your Home screen.
- *2.* Tap Shop Kobo at the bottom left of the screen.
- *3.* Tap the category or book you're interested in.
- *4.* Tap Buy next to the book you want to purchase.
- *5.* If you've shopped with Kobo before and saved your billing information, go to step 8.

*6.* Use the keyboard to enter your billing address and credit card information.

Note: We need your billing address to calculate taxes for your order based on your location.

- *7.* Tap Continue.
- *8.* Review your order.
- *9.* If you want to use a gift card or promo code, tap Add gift card or Add promo code, and provide the required information.

Note: Promo codes can only be applied to eligible eBooks, since not all publishers choose to take part in promotions.

- 10. Tap Confirm.
- *11.* Tap Keep Shopping to buy more books, or return to the Home screen.

Note: If you don't see the book you purchased on

the Home screen, tap the  $\overline{\mathcal{L}}$  Sync icon at the top of the screen, and then tap Sync now.

<span id="page-26-0"></span>The Kobo bookstore lets you shop for books by genre, top picks, and more. You'll need access to a Wi Fi connection before you start.

- *1.* Go to your Home screen.
- *2.* Tap Shop Kobo at the bottom left of the screen. The Kobo bookstore page will appear.
- *3.* Browse for your book:
	- Use the search bar at the top of the screen to search by title or author.
	- Tap the categories at the top of the screen to see more book genres.

#### Adding a book to your Wishlist

Your Wishlist lets you keep track of books you'd like to buy.

- *1.* While shopping for a book, tap on the book cover that you're interested in. The book's detail page will appear. The book detail page shows you a book synopsis, reviews, and other related books.
- *2.* Tap + Wishlist beside the book cover.

<span id="page-27-0"></span>After you've added books to your Wishlist, you can view the list of books you're interested in buying.

- *1.* Go to your Home screen.
- 2. Tap the  $\equiv$  Menu icon at the top of the screen.
- *3.* Tap Wishlist.

You'll see a list of books that you added to your Wishlist. Tap the book cover to see more details about the book. With the book detail page open, tap Preview now under the book cover to read a sample of the book. When you reach the end of the preview, you'll have an option to purchase the book.

## <span id="page-28-0"></span>Reading your books

#### What's in This Section

- Where to find your books
- [Searching for books](#page-29-0)

#### Where to find your books

Your books and book previews appear in the 'My Books' menu. You can manage all the books on your eReader from the 'My Books' menu as well.

To access your purchased books, borrowed books, and book previews:

- *1.* Go to your Home screen.
- 2. Tap the  $\equiv$  Menu icon at the top of the screen.
- *3.* Tap My Books.

A list of books you own and books you've added to your eReader will appear.

<span id="page-29-0"></span>You can purchase books you'd like to buy right on your eReader. Use the search function to find books from the Kobo bookstore by entering the book title, or the author's name.

- *1.* Go to your Home screen.
- 2. Tap the  $\mathbb Q$  Search icon at the top of the screen.
- 3. Tap the  $\vee$  dropdown icon beside *Kobo* and choose where you'd like to search:
	- Select *Kobo Store* to search the Kobo bookstore (you must be connected to Wi Fi).
	- Select *My Books* to search for books on your eReader.
- *4.* Using the keyboard, type a book title, author name, or book series. Search results will appear as you type.
- *5.* Tap a suggestion to go to that result, or tap Go to see the full list of results.

## <span id="page-30-0"></span>Downloading books from the Kobo Cloud

#### What's in This Section

- About the Kobo Cloud
- [Downloading books from the Kobo Cloud to your](#page-31-0) [Kobo eReader](#page-31-0)
- [Downloading all your books to your Kobo eReader at](#page-32-0) [once](#page-32-0)
- [Removing books one at a time from your Kobo](#page-33-0) [eReader](#page-33-0)
- [Removing all your books at once from your Kobo](#page-34-0) [eReader](#page-34-0)

#### About the Kobo Cloud

Your book purchases from Kobo are stored in the Kobo Cloud. The Kobo Cloud is an online storage area with unlimited space. You can choose which books you want to download from the Kobo Cloud to your device. When you finish a book, you can remove it from your device to increase storage space. You can re-download a book from the Kobo Cloud any time you have access to Wi Fi.

## <span id="page-31-0"></span>Downloading books from the Kobo Cloud to your Kobo eReader

If your books are stored in the Kobo Cloud, you'll need to download them to your eReader before you can read them. Make sure your eReader is connected to Wi Fi to download books from the Kobo Cloud.

- *1.* Go to your Home screen.
- 2. Tap  $\equiv$  **Home** at the top of the screen.
- *3.* Tap My Books.

Any books that aren't already on your eReader will have the word *Download* beside the book title or a

 $\mathcal{D}(\mathcal{D})$  Download icon on the book cover.

- *4.* Tap the book's cover to download it. The book will start downloading.
- *5.* Tap the book's cover or title to open it.

If you select several books, your books will be placed in a queue and downloaded to your eReader one at a time. In List view, the word *Pending* will appear beside books that are in the download queue. In Cover view, you'll see progress bars on the covers of books you're waiting to download. Once a book is downloaded to your device, you don't need to be connected to Wi Fi to read it.

## <span id="page-32-0"></span>Downloading all your books to your Kobo eReader at once

You can download your entire collection of books onto your eReader. This can be useful if you'll be going somewhere without access to Wi Fi. For example, if you're about to travel, downloading all the books on to your eReader ensures that you have access to your books without connecting to Wi Fi.

- *1.* Go to your Home screen.
- 2. Tap  $\equiv$  **Home** at the top of the screen.
- *3.* Tap My Books.
- 4. Tap the "" More icon in the grey bar.
- *5.* Tap Download all.

Your books will be placed in a queue and downloaded to your eReader one at a time. In List view, the word *Pending* will appear beside books that are in the download queue. In Cover view, you'll see progress bars on the covers of books you're waiting to download.

#### <span id="page-33-0"></span>Removing books one at a time from your Kobo eReader

After you remove a book from your eReader, you can redownload it from the Kobo Cloud any time you have access to Wi Fi. Removing a book from your eReader can help you save storage space.

- *1.* Go to your Home screen.
- 2. Tap  $\equiv$  **Home** at the top of the screen.
- *3.* Tap My Books.
- *4.* Tap and hold the cover or title of the book. A menu will appear.
- *5.* Tap Remove. A dialog box will appear.
- *6.* Select one of these options:
	- Remove download: Remove the book from your eReader, but have the ability to re-download the item from the Kobo Cloud later. You'll still see the cover of the book on your eReader. This option is automatically selected.
	- Remove from My Books: Delete the book from your Kobo account and all of your devices. You'll no longer see the book cover on your eReader or

<span id="page-34-0"></span>Kobo apps. To put the book back onto you eReader or Kobo app, you'll need to go to Kobo.com to restore the book from your Archive.

*7.* Tap Remove.

Removing all your books at once from your Kobo eReader

You can remove all of your downloaded books from your eReader to free up storage space. When you remove books from your eReader, your books will still be saved in the Kobo Cloud, and you can re-download them later.

- *1.* Go to your Home screen.
- 2. Tap  $\equiv$  **Home** at the top of the screen.
- *3.* Tap My Books.
- 4. Tap the "" More icon in the grey bar.
- *5.* Tap Manage downloads.
- *6.* Beside *Downloaded Kobo Books*, tap Remove all.
- *7.* Tap Remove. All of your Kobo books will be removed from your eReader.

## <span id="page-35-0"></span>Reading on your Kobo eReader

#### What's in This Section

- [Getting around a book](#page-36-0)
- [Quick page turn](#page-37-0)
- [Changing text and font options on your Kobo](#page-38-0) [eReader](#page-38-0)
- [Closing books](#page-40-0)
- [Bookmarking pages](#page-40-0)
- [Finding a bookmarked page](#page-41-0)
- [Highlighting text on your Kobo eReader](#page-41-0)
- [Viewing highlights on your Kobo eReader](#page-42-0)
- [Removing highlights on your Kobo eReader](#page-42-0)
- [Adding notes to your book on your Kobo eReader](#page-43-0)
- [Viewing your note while reading on your Kobo](#page-44-0) [eReader](#page-44-0)
- [Removing notes from your books on your Kobo](#page-44-0) [eReader](#page-44-0)
- [Using the dictionary on your Kobo eReader](#page-45-0)
- [Adding or removing dictionaries](#page-46-0)
- [Translating a word](#page-47-0)
You can quickly go to any chapter or page in your book with just a few taps.

- Open a book: Tap the cover or title of your book on your Home screen or the 'My Books' menu.
- Turn pages: Tap or swipe the side of the page.

#### If you want to jump forward by more than a page or two:

- *1.* Tap the centre of the page to bring up the Reading Menu.
- 2. Tap the  $\leftrightarrow$  Navigation icon.
	- To scroll through the book's pages, touch the  $\left(\!\!\leftcirc\right)\!\!\right)$  circle icon in the navigation bar and slide it to the right to move forward, or to the left to go back.
	- To move to the next page, tap the  $\rightarrow$  Forward icon.
	- To move to the previous page, tap the  $\leftarrow$  Back icon.
	- To jump to the next chapter, tap the  $\gg$  Jump Forward icon.
- To jump to the previous chapter, tap the  $\langle \langle \rangle$ Jump Back icon.
- To go to a specific chapter, tap Table of contents and tap the chapter.
- Tap the  $\overline{\leftarrow}$  Snap Back icon to return to your previous position in the book.
- *3.* Tap anywhere on the page to close the navigation bar.

### Quick page turn

You can quickly skim through pages while reading. This can be useful when browsing content like graphic novels or comics.

*1.* While reading, tap and hold the bottom corner of the screen.

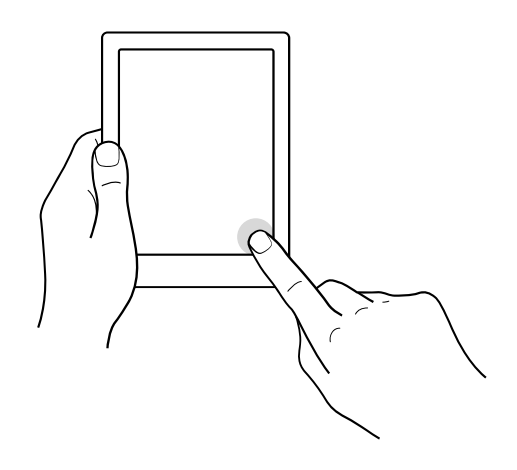

- To quickly page forward: Tap and hold your finger on the bottom-right corner of the screen.
- To quickly page backward: Tap and hold your finger on the bottom-left corner of the screen.
- 2. Lift your finger from the screen to stop turning the page.

### Changing text and font options on your Kobo eReader

Your eReader offers several different sizes of text for most books. You can adjust the text size, fonts, line spacing, and justification to make reading easier on your eyes. Please

note that if the book you're reading is a PDF file, you can't change the size or style of the text.

- *1.* While reading, tap the middle of your page to bring up the Reading Menu.
- 2. Tap the A<sub>2</sub> Text icon.
- *3.* Adjust your font settings:
	- Tap the dropdown menu beside Font Face to select from a list of available fonts.
	- Drag the  $\bigcirc$  circle icon beside Font Sizes to change the size of the text.
	- Drag the  $\bigcirc$  circle icon beside Line Spacing to increase or decrease the space between the lines of type.
	- Drag the  $\circlearrowright$  circle icon beside Margins to make the margins bigger or smaller.
	- Tap your choice of justification.

#### Note:

• When you change the way text looks, your eReader remembers your preferred size and style, and applies it to other books you're reading.

# Closing books

When you're done with a book, you can mark it as *Finished* so that the next time you open it, you'll start at the beginning.

Marking a book as *Finished* won't remove any bookmarks, annotations, or highlights.

- *1.* Go to your Home screen.
- 2. Tap the  $\equiv$  Menu icon at the top of the screen.
- *3.* Tap My Books.
- *4.* Press and hold the book's cover. A menu will appear.
- **5.** Select Mark as finished.

### Bookmarking pages

You can mark pages that you'd like to return to using bookmarks.

While reading, tap the top-right corner of the page. A bookmark will appear as a dog-ear.

If you added a bookmark to a page, you can easily find it again using the Reading Menu.

- *1.* While reading, tap the centre of the page to bring up the Reading Menu.
- 2. Tap the "" More icon at the bottom of the page.
- *3.* Tap Annotations.
- *4.* Tap the bookmark you want to see.

### Highlighting text on your Kobo eReader

Most books let you highlight text, just like using a highlighter in a printed book.

Note: You cannot highlight text in a PDF.

- *1.* While reading, press and hold a word for a few seconds until an underline appears.
- 2. Lift your finger from the page. You'll see a  $\bigcirc$  circle at each end of the word.
- 3. Drag the first circle to the start of the text you want to select, and the second circle to the end.

### *4.* Tap Highlight.

## Viewing highlights on your Kobo eReader

You can see the list of highlights you made in the book while you're reading.

- *1.* Tap the centre of the page. The Reading Menu will appear.
- 2. Tap the "" More icon at the bottom of the page.
- *3.* Tap Annotations. A list of bookmarks, highlights, and notes that you made in your book will appear.
- *4.* Tap on a highlight to see the entire highlighted passage.

## Removing highlights on your Kobo eReader

You can remove highlights you made in your book while you're reading.

- *1.* Tap the centre of the page. The Reading Menu will appear.
- 2. Tap the "" More icon at the bottom of the page.
- *3.* Tap Annotations.
- *4.* Tap and hold the highlight you'd like to remove. A menu will appear.
- *5.* Tap Remove highlight. The highlight will be removed from your book.

### Adding notes to your book on your Kobo eReader

You can add notes to your books while you're reading.

- *1.* While reading, press and hold a word for a few seconds, until an underline appears.
- 2. Lift your finger from the page. You'll see a  $\circlearrowright$  circle at each end of the word.
- 3. Drag the first circle to the start of the text you want to select, and the second circle to the end.
- *4.* Tap Add Note.
- *5.* Use the keyboard to enter your notes, and tap Save.

## Viewing your note while reading on your Kobo eReader

After you've made a note, you can see it any time while you're reading.

- *1.* Tap the centre of the page. The Reading Menu will appear.
- 2. Tap the "" More icon at the bottom of the page.
- *3.* Tap Annotations. A list of bookmarks, highlights, and notes that you made in your book will appear.
- *4.* Tap the text beside *Note* on the right to view your entire note.

### Removing notes from your books on your Kobo eReader

If you no longer need a note, you can delete it from your book while you're reading.

- *1.* Tap the centre of the page. The Reading Menu will appear.
- 2. Tap the "" More icon at the bottom of the page.

*3.* Tap Annotations.

A list of bookmarks, highlights, and notes that you made in the book will appear.

- *4.* Tap and hold the note that you'd like to delete. A menu will appear.
- *5.* Tap Remove annotation. A dialog window will appear.
- *6.* Tap Continue to delete your note.

## Using the dictionary on your Kobo eReader

If you see an unfamiliar word while you're reading, you can use your eReader's built-in dictionary to view its definition.

- *1.* While reading, press and hold the word you'd like to look up. An underline will appear beneath the word.
- 2. Lift your finger from the screen. The word's definition will appear.

The dictionary may not work in some books such as PDFs, books you borrowed from a public library, or free books you found on the internet.

Tap the screen to dismiss the dictionary.

You can remove the dictionaries that are installed on your eReader to save storage space, or add dictionaries in other languages.

- *1.* Go to your Home screen.
- 2. Tap the  $\equiv$  Menu icon at the top of the screen.
- *3.* Tap Settings.
- *4.* Tap Language and dictionaries.
- *5.* Under Dictionary, tap Edit.
- *6.* Add or remove a dictionary:
	- To add a dictionary, tap the  $(+)$  plus icon beside the dictionary you want to add.
	- To remove a dictionary, tap the  $\checkmark$  check mark icon beside the dictionary you'd like to remove.
- *7.* Tap Save.

### Translating a word

Your Kobo eReader has a translation dictionary that you can use while reading Kobo eBooks.

The dictionary may not work in some books such as PDFs, books you borrowed from a public library, or free books you found on the internet.

- *1.* In your book, press and hold the word you'd like to translate.
- 2. Lift your finger from the screen. A definition of the word will appear in a dialog box.
- *3.* Tap the dropdown icon at the bottom-right corner of the dialog box. A list of languages will appear in the dropdown menu.
- *4.* Select the language that you'd like to translate to.

# Borrowing books from your public library

## What's in This Section

- Understanding the OverDrive book borrowing process
- [Getting started with Adobe Digital Editions](#page-50-0)
- [Step 1: Install Adobe Digital Editions](#page-51-0)
- [Step 2: Create an Adobe ID](#page-52-0)
- [Step 3: Authorize your computer with Adobe Digital](#page-55-0) **[Editions](#page-55-0)**
- [Step 4: Add books to your eReader using Adobe](#page-56-0) [Digital Editions](#page-56-0)

## Understanding the OverDrive book borrowing process

You can borrow eBooks from most public libraries and read them on your Kobo eReader.

Note: OverDrive may not be available at your local library. Some titles may not be available from your library.

Most public libraries use a service called OverDrive to catalogue and manage eBooks. These instructions will guide you on how to borrow eBooks from your local library using OverDrive.

When you borrow an eBook, you actually download a license file to your computer. The license file is also called an .acsm file. You'll need to copy this license file to your eReader using a free software called Adobe Digital Editions.

Here's what the process of borrowing an eBook from your library looks like:

- *1.* Borrow an eBook from your public library using OverDrive. When you borrow a library eBook, you'll download the eBook's license file onto your PC or Mac.
- 2. Use Adobe Digital Editions to copy the license file on to your Kobo eReader.
- *3.* Open the eBook on your Kobo eReader to read.

Before you start, make sure you have:

- A valid library card
- Internet access

## <span id="page-50-0"></span>Getting started with Adobe Digital Editions

Adobe Digital Editions (ADE) is free software that lets you add eBooks from a public library, eBooks from another store, or eBooks from the Kobo Store that are protected by Digital Rights Management (DRM) to your Kobo eReader.

DRM prevents the unauthorized copying or redistribution of eBooks to protect the rights of authors and publishers. If you downloaded a book protected by DRM, you'll get a license in the form of an .acsm file with your book. You'll then use ADE to add the DRM-protected content to your eReader.

To get started with ADE:

- Install Adobe Digital Editions.
- Get an Adobe ID.
- Authorize your computer and eReader with ADE.

You'll need to use ADE when you want to:

- Read an eBook that you've borrowed from the library.
- Read a protected PDF file you've purchased from the Kobo bookstore.

<span id="page-51-0"></span>When you borrow an eBook from your library, your library should be able to provide you with instructions on how to download your book's .acsm file.

Some books in the Kobo bookstore may be in PDF format which requires ADE to load the PDF files onto your eReader.

If you use a Kobo eReader or Kobo's reading apps, you may never need to use ADE. Kobo's reading apps and eReaders can automatically download and open most books from the Kobo Store.

# Step 1: Install Adobe Digital Editions

Install Adobe Digital Editions (ADE) on your PC or Mac to transfer Digital Rights Management (DRM)-protected content onto your Kobo eReader.

- *1.* Download ADE from [www.adobe.com/support/](http://www.adobe.com/ca/solutions/ebook/digital-editions/download.html) [digitaleditions/downloads.html](http://www.adobe.com/ca/solutions/ebook/digital-editions/download.html).
- 2. Find the ADE installation file on your computer.
- 3. Open the ADE installation file.
- *4.* Follow the onscreen instructions to install Adobe Digital Editions.

<span id="page-52-0"></span>Once you've installed Adobe Digital Editions, you'll need to create an Adobe ID. If you already have an Adobe ID, skip to Step 3.

- *1.* With Adobe Digital Editions open, click Help at the top of the screen.
- *2.* Click Authorize Computer.
- *3.* Click Create an Adobe ID in the Authorization window.

Notes:

- Make sure the checkbox beside *I want to Authorize my computer without an ID* is cleared, and not selected.
- Beside the *eBook Vendor* dropdown menu, make sure Adobe ID is selected.

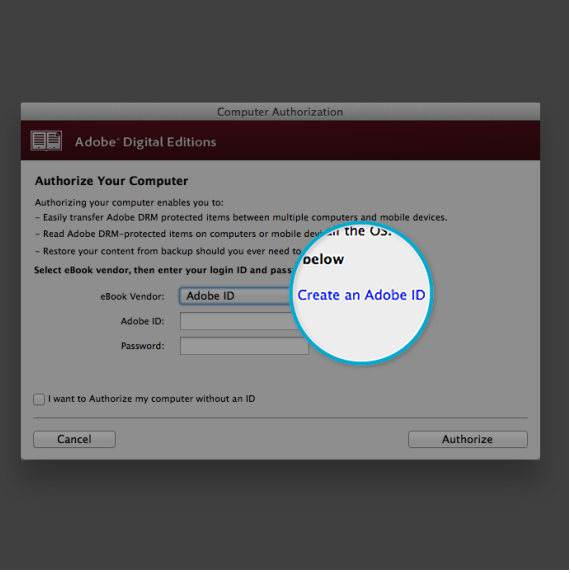

*4.* Fill in the appropriate text boxes and click Sign Up.

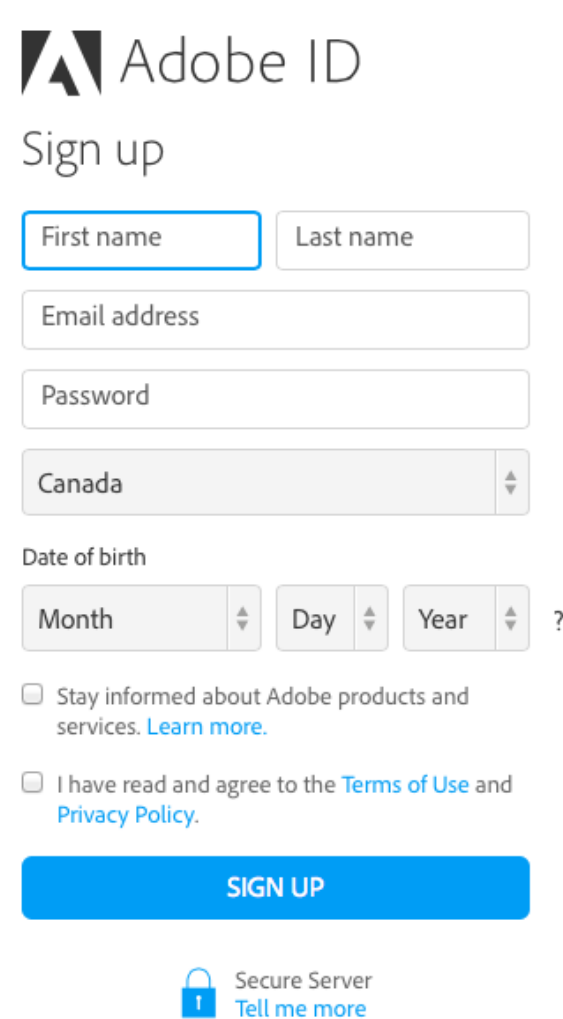

<span id="page-55-0"></span>Notes:

- Your Adobe ID is the email address that you used to sign up.
- Your Adobe password is the password you used to create the account.
- You can use your Adobe ID and Adobe password immediately after you've created it.

### Step 3: Authorize your computer with Adobe Digital Editions

After you've installed Adobe Digital Editions (ADE) and created an Adobe ID, you'll need to authorize your computer with ADE. You only need to do this once.

*1.* With Adobe Digital Editions open, enter your Adobe ID and password that you've just created.

<span id="page-56-0"></span>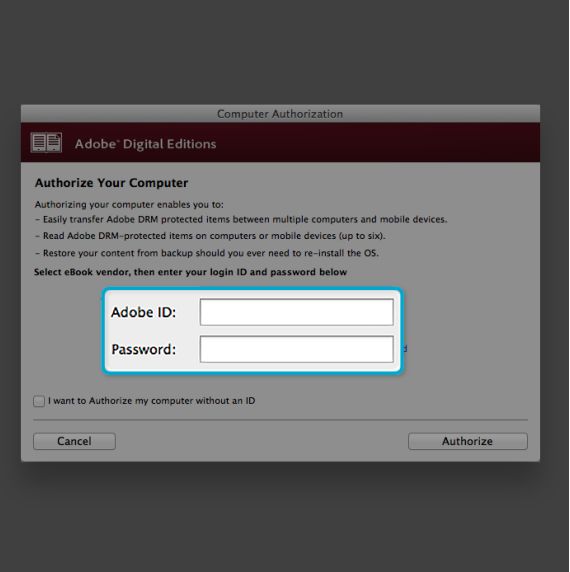

- *2.* Click Authorize.
- 3. Click OK when Adobe finishes authorizing your computer.

## Step 4: Add books to your eReader using Adobe Digital Editions

If you downloaded a book protected by Digital Rights Management (DRM), you'll get a license with your book. The license is also known as a .acsm file. When you download a

DRM-protected eBook, you'll need to download a file that has .acsm at the end of the file name. Your library should be able to provide you instructions on how you can download the .acsm file. To get the book itself, just open that file in Adobe Digital Editions (ADE). ADE will verify your license, and then download your eBook in either EPUB or PDF format.

- *1.* Turn on your eReader.
- *2.* Connect your eReader to your computer using a Micro USB cable.
- *3.* Tap Connect on your eReader.
- *4.* Open Adobe Digital Editions, then follow the steps below:
	- *a.* Under 'Devices', right-click on Kobo eReader and click Authorize Device. If you don't see 'Kobo eReader' under Devices, close Adobe Digital Editions, then open it again.

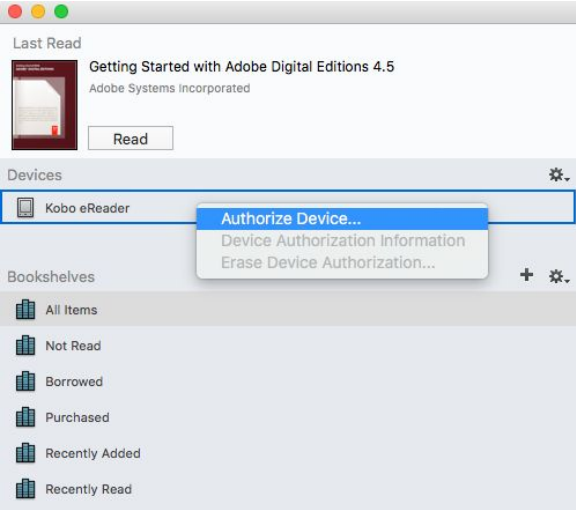

### *b.* Click Authorize.

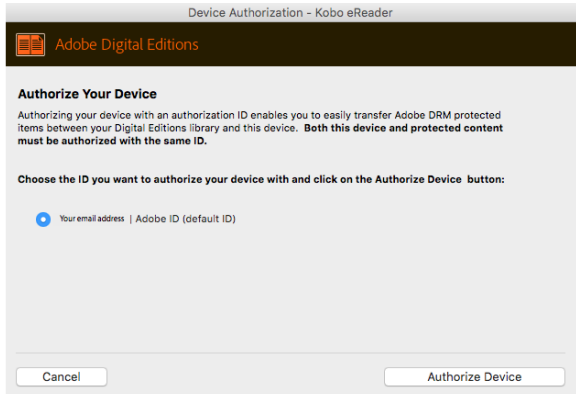

- *c.* Click on File at the top of the screen.
- *d.* Click Add to Library. A browse window will appear.
- *e.* On a PC: Click the "E-Books" drop-down menu, and select Adobe Content Server Message. On a Mac: Beside the "Show" drop-down menu, select ACSM Files.
- *f.* Locate the .acsm file that you downloaded from Kobo.
- *g.* Select the .acsm file you downloaded from Kobo, then click Add. The book will open.
- *h.* Click Library at the top of the screen to go back to the ADE home screen.
- *i.* Select your new book and drag it to the Kobo eReader bookshelf (listed on the left side under Devices).
- *5.* Eject your eReader from the computer, and unplug the Micro USB cable from your eReader. The book will appear in your Library.

# Locking your eReader's screen

### What's in This Section

- Locking your eReader's screen
- [Changing your PIN](#page-61-0)
- [Forgot your PIN?](#page-62-0)

## Locking your eReader's screen

With the PIN lock feature, you can lock your eReader's screen to prevent others from using it. By default, the PIN lock feature is turned off.

If you forget your 4-digit PIN, you'll need to sign out of your eReader and set it up again. This means you'll lose your book annotations and bookmarks.

- *1.* Go to your Home screen.
- 2. Tap the  $f \equiv$  battery icon at the top of the screen. A menu will appear.
- *3.* Tap Energy saving settings. The 'Energy Savings and Privacy' screen will appear.
- *4.* Beside '*Ask for PIN on wake up or power on*', tap the checkbox on the right.

A keypad window will appear.

- <span id="page-61-0"></span>*5.* Enter a four digit PIN.
- *6.* Re-enter the same four digit PIN when prompted. A PIN lock enabled window will appear to confirm that you've turned on the PIN lock feature.

When you put your eReader to sleep or turn it back on, you'll need to enter your four digit PIN to unlock the screen.

## Changing your PIN

If you've turned on the PIN lock feature, you can change the PIN at any time. You'll need your existing PIN to make changes.

- *1.* Go to your Home screen.
- *2.* Tap the  $f \equiv$  battery icon at the top of the screen. A menu will appear.
- *3.* Tap Energy saving settings.
- *4.* Beside *Change your 4-digit PIN*, tap Change PIN.
- *5.* Enter your current PIN.
- *6.* Enter your new PIN.
- *7.* Re-enter your new 4-digit PIN.

### <span id="page-62-0"></span>Forgot your PIN?

If you've forgotten your PIN, you'll need to sign out of your eReader and sign back in.

When you sign out of your eReader, you'll lose bookmarks and annotations you've made in your books. You must have access to an active Wi Fi internet connection before you can set up your eReader.

- *1.* Turn on your eReader.
- *2.* Tap Sign out on the bottom of the screen. A dialog box will appear.
- *3.* Tap Sign out.
- *4.* Follow the onscreen instructions to set up your eReader.

Once you've set up your eReader, you'll need to set up the PIN lock feature again.

# Troubleshooting your eReader

### What's in This Section

- Troubleshooting your eReader
- [Turning your eReader off](#page-64-0)
- [Charging your eReader](#page-65-0)
- [Repairing your Kobo account](#page-65-0)
- [Signing out and signing back in to your eReader](#page-66-0)
- [Performing a factory reset](#page-67-0)
- [Performing a manual factory reset](#page-68-0)

### Troubleshooting your eReader

Here are a few things to try if you're experiencing problems with your eReader.

- Verify your account details: Double-check that you've entered the correct email address when signing in. Ensure that there are no spelling errors when creating an account.
- Turn off your eReader: Try turning your eReader off and then back on if your eReader isn't working like you'd expect it to.
- <span id="page-64-0"></span>Charge your eReader: Charge your eReader for an hour and then try turning your eReader back on.
- Sign out of from your eReader: Signing out of your eReader, and then signing back in can also fix some common problems. When you sign back in, your eReader will start the set-up process again. You'll need to enter the email address associated with your Kobo account and your password to set up your eReader over a Wi Fi connection.
- Factory reset your eReader: If signing out and back in doesn't solve your problem, try performing a factory reset on your eReader instead.

### Turning your eReader off

If your eReader is unresponsive or not working like you expect, try turning it off and then back on again.

*1.* Press and hold the power button until you see the *Powered off* screen.

Note: If you see the *Sleeping* screen, turn your eReader back on and try turning your eReader off again.

*2.* Press and hold the power button until your eReader turns on.

<span id="page-65-0"></span>If your eReader is frozen and you cannot turn it off, try charging your eReader.

## Charging your eReader

Charging your eReader may restart it if you can't turn your eReader on and off. Charge your Kobo eReader with the supplied Micro USB cable if possible.

- *1.* Connect your Micro USB cable to your eReader and your computer.
- *2.* Turn on your computer.

Wait for a few minutes and see if your eReader restarts itself. If you haven't used your eReader in a while, it may be out of batteries. Let your eReader charge at least one hour before trying to turn it on.

## Repairing your Kobo account

If your eReader is missing books, or if your eReader account is experiencing issues, you can try repairing your Kobo account.

Before you start, you'll need access to a Wi Fi connection. If you have a lot of books, it may take a while.

- <span id="page-66-0"></span>*1.* Go to your Home screen.
- 2. Tap the  $\equiv$  Menu icon at the top of the screen.
- *3.* Tap Settings.
- *4.* Tap Device information.
- *5.* Beside *Repair your Kobo account*, tap Repair.
- *6.* Tap Repair now.

If repairing your account didn't solve your issue, you can try signing out and signing back in to your eReader.

## Signing out and signing back in to your eReader

Try signing out and signing back in to your eReader if you're having trouble with your books.

Sync your eReader before continuing, so that you don't lose the most recent bookmarks, notes, or highlights that you added to your books.

- *1.* Go to your Home screen.
- 2. Tap  $\equiv$  **Home** at the top of the screen.
- *3.* Tap Settings.
- *4.* Tap Accounts.
- <span id="page-67-0"></span>*5.* Under Kobo, tap Sign out.
- *6.* Tap Sign out.

Once you've signed out, you'll need to set up your eReader. After you've set up your eReader and signed in, sync your eReader to get access to your books.

### Performing a factory reset

You can perform a factory reset to restore your eReader to its original settings. After a factory reset, you'll have to set up and sync your eReader again.

If you perform a factory reset on your eReader, you'll:

- Remove all books from your eReader. Any books you purchased from Kobo can be re-downloaded from the Kobo Cloud after a factory reset.
- Lose any bookmarks and annotations you've made in your books since you last synced your eReader.
- Sign out of your account on your eReader.
- Reset all of your settings and preferences.
- Return your eReader to its original settings.
- *1.* If possible, back up any books or documents that you added to your eReader using Adobe Digital Editions, or that you manually added using your computer.

<span id="page-68-0"></span>You do not need to back up any books you bought from Kobo. Any books you purchased from Kobo can be re-downloaded from the Kobo Cloud after a factory reset.

- *2.* Go to your Home screen.
- $\overline{3}$ . Tap  $\overline{\phantom{2}}$  Home at the top of the screen.
- *4.* Tap Settings.
- *5.* Tap Device information.
- *6.* Tap Factory reset under Advanced.
- *7.* Tap Reset Now.

### Performing a manual factory reset

If a factory reset didn't solve your problem, you can try a manual factory reset to restore your eReader to its original settings. After a manual factory reset, you'll need to set up and sync your eReader again. Before you start, charge your eReader for at least one hour.

- *1.* Connect your eReader to a power source by doing one of the following:
	- Turn on your computer and connect the included USB power cord to your computer first, and then your eReader.
- Plug the wall charger (not included) to a power outlet, and then connect your eReader to the wall charger.
- *2.* Press and hold the power button until you see the words "Powered off" at the top of the screen.
- *3.* Release the power button.
- *4.* Press and hold the power button on your eReader for 30 seconds.
- *5.* Wait for the 'Restore' screen to appear.
- *6.* Release the power button.

Your eReader screen will turn black and begin the restoring process. After the restoring process finishes, follow the onscreen instructions to set up your eReader. You'll need access to an active Wi Fi or internet connection to complete setup. You can also use the [Kobo Desktop app](https://www.kobo.com/desktop) to set up your eReader using your computer.

# Getting help

### What's in This Section

- Getting help
- Safety, regulatory, and warranty information

## Getting help

Have questions or need help? Visit kobo.com/help.

### Safety, regulatory, and warranty information

Important safety, regulatory, and warranty details about your eReader can be found at kobo.com/userguides.

Note: The Declaration of Conformity may vary for different models of the Kobo eReader. [Kobo.com/userguides](http://www.kobo.com/userguides) includes information about how to find your Kobo eReader's model number.

#### About this eReader

- Model name: Kobo Clara HD
- Model number: N249

• Operating temperature: 0°C~45°C

Warning: Do not open or attempt to repair your device, including repair or replacement of the lithium ion battery in this device. Contact Kobo Support for any repair and/or battery-related safety concerns.